# WAAT-PivotTables-08-26-2016-Accounting Seminar

## Table of Contents

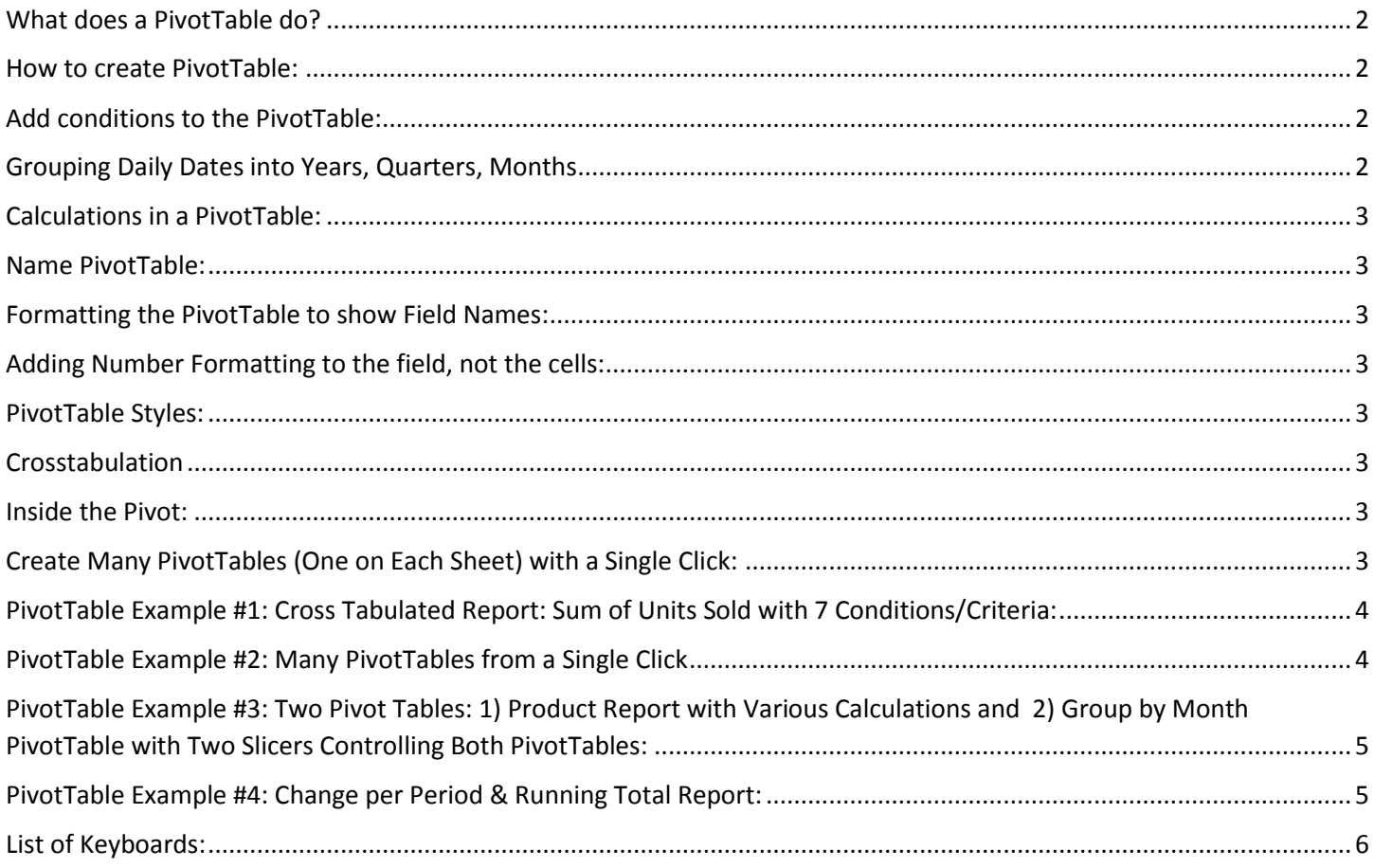

### <span id="page-1-0"></span>What does a PivotTable do?

- 1. PivotTables create summary reports that contain aggregate calculations with conditions/criteria.
	- i. The words "Conditions", "Criteria" and "Filter" are all synonyms for adding criteria to the calculations in a PivotTable.
- 2. Example: Adding Sales based on the criteria "Quad" (Product Field) and "West" (Region Field).

#### <span id="page-1-1"></span>How to create PivotTable:

- 1. Must have Proper Data Set.
- 2. Click in one cell in Proper Data Set.
- 3. Open Create PivotTable dialog box:
	- i. Insert Ribbon Tab, Tables group, PivotTable button
	- ii. Keyboard: **Alt, N, V**

#### <span id="page-1-2"></span>Add conditions to the PivotTable:

- 1. Row area or Column area:
	- i. From the Field List drag fields to the Row area or the Column area.
	- ii. When you drag a filed to the Row area or Column area:
		- 1. A unique list of items from the field is displayed.
		- 2. Each one of the items in the unique list becomes a condition or criterion for each of the calculation in the Values area.
		- 3. Each cell in the Values area has a unique Column Header (criterion) and Row Header (Criterion) that are the criteria for the calculation.
- 2. Filter or Slicer:
	- i. From the Field List drag fields to the Filter area.
	- ii. Add a Slicer from the PivotTable Tools Analyze Ribbon Tab, Filter group.
	- iii. Filters and Slicers add conditions/criteria/filters to entire report.
		- 1. All Cells in the Values area use the Condition/Criteria that are selected in the Filter area or Slicer.
- 3. Slicer:
	- i. To Select Items not next to each other is a Slicer, use the Ctrl Key.
	- ii. To Clear the selected items in the Slicer, use the "Red X" Clear Button in the Upper Right area of the Slicer.
	- iii. Hide Buttons in Slicer when there is no data:
		- 1. Right-click Slicer and point to "Slicer Settings", then check the box for: "Hide items with no data."
	- iv. Connect Multiple PivotTables to a Slicer:
		- 1. Right-click Slicer and point to "Report Connections" and then check the boxes for the desired PivotTables.

#### <span id="page-1-3"></span>Grouping Daily Dates into Years, Quarters, Months

- 1. In Excel 2016, when you drag a Date Field into the Row area of a PivotTable, it is automatically grouping into:
	- i. Year
	- ii. Quarter
	- iii. Month
- 2. In Excel 2013 and earlier versions, to group by month
	- i. drag a Date Field into the Row area of a PivotTable
	- ii. Right-click the date field in the PivotTable
	- iii. Click on Group, Click Month, Click OK

### <span id="page-2-0"></span>Calculations in a PivotTable:

- 1. From Field List drag field to Values area:
	- i. The Value area of the PivotTable is where the calculations are made.
	- ii. SUM is the default for Number Values.
	- iii. COUNTA is the default calculation for Text items.
	- iv. The calculation in the Value area is a calculation made based in the conditions in the Row area, Column area or from the Filter/Slicer.
- 2. To change calculation use:
	- i. Right-click in PivotTable and point to:
		- 1. Summarize Values by
			- i. Allows you to change function.
		- 2. Show Values As
			- i. Allows to create a built-in calculation like:
				- 1. % of Column Total
				- 2. Difference From.
	- ii. Right-click in PivotTable and point to: Value Field Settings to change:
		- 1. Name of calculation at top of PivotTable
		- 2. Aggregate Function
		- 3. Change Calculation (Show Values As tab)
		- 4. Change Number Formatting (button)
		- 5. Change Number Formatting (button)

#### <span id="page-2-1"></span>Name PivotTable:

- 1. Right-click PivotTable, Select PivotTable Options
- 2. PivotTable Tools Analyze Ribbon Tab, PivotTable group

#### <span id="page-2-2"></span>Formatting the PivotTable to show Field Names:

1. Design, Report Layout, Show in Tabular Form

#### <span id="page-2-3"></span>Adding Number Formatting to the field, not the cells:

- 1. Value Field Settings, click on Number Formatting button
- 2. Right-click in the Values area of PivotTable and click on Number Formatting (Not Format Cells)

#### <span id="page-2-4"></span>PivotTable Styles:

1. PivotTable Tools Design Ribbon Tab, Styles, More button, New PivotTable Style, then use dialog box to create your own style.

#### <span id="page-2-5"></span>Crosstabulation

1. Term used when you have dropped a field into the Row area and the Column area.

#### <span id="page-2-6"></span>Inside the Pivot:

- 1. Pivot: drag and drop fields in Field List to "Pivot" the report.
- 2. Filter from dropdown arrows.
- 3. Sort from dropdown arrows

#### <span id="page-2-7"></span>Create Many PivotTables (One on Each Sheet) with a Single Click:

- 1. Create PivotTable
- 2. Drop Field in Filter Area (make sure Filter is showing ALL)
- 3. PivotTable Tools Analyze Ribbon Tab, PivotTable Group, Options drop-down, Click "Show Report Filter Pages".

### PivotTable Example #1: Cross Tabulated Report: Sum of Units Sold with 7 Conditions/Criteria:

<span id="page-3-0"></span>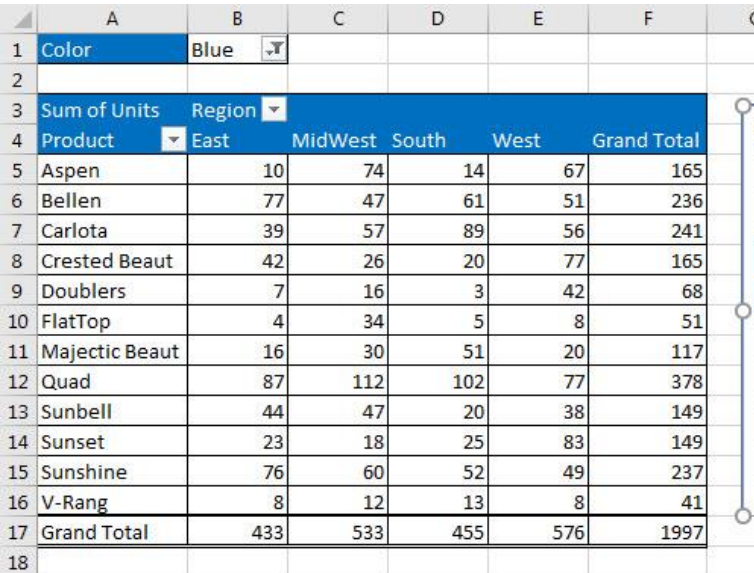

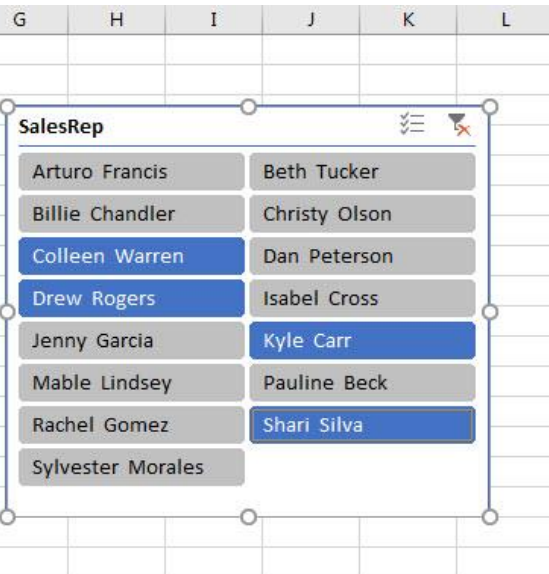

### PivotTable Example #2: Many PivotTables from a Single Click

<span id="page-3-1"></span>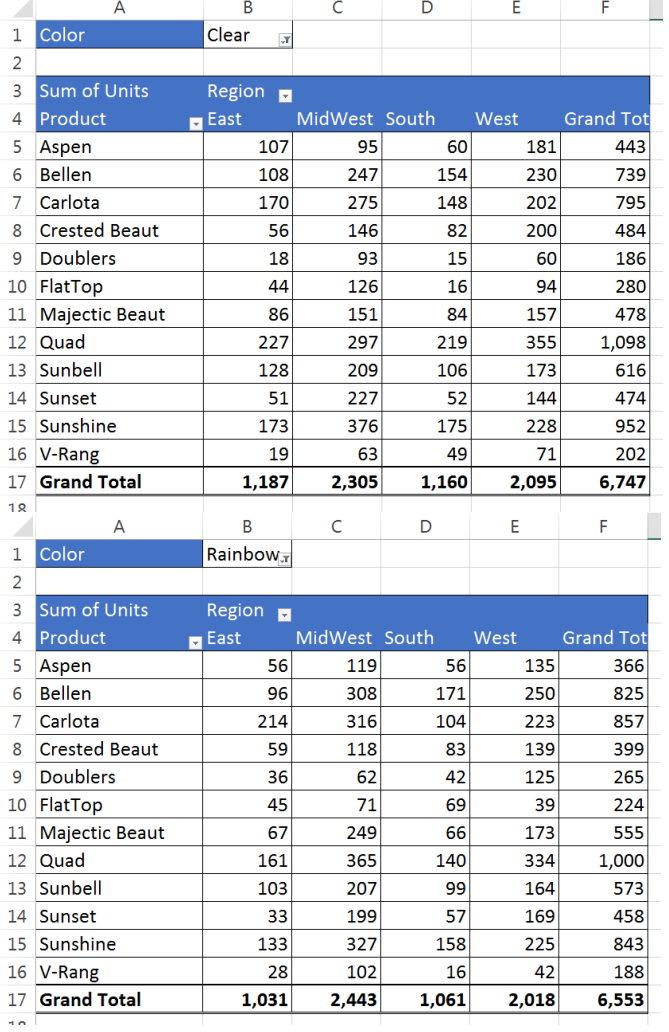

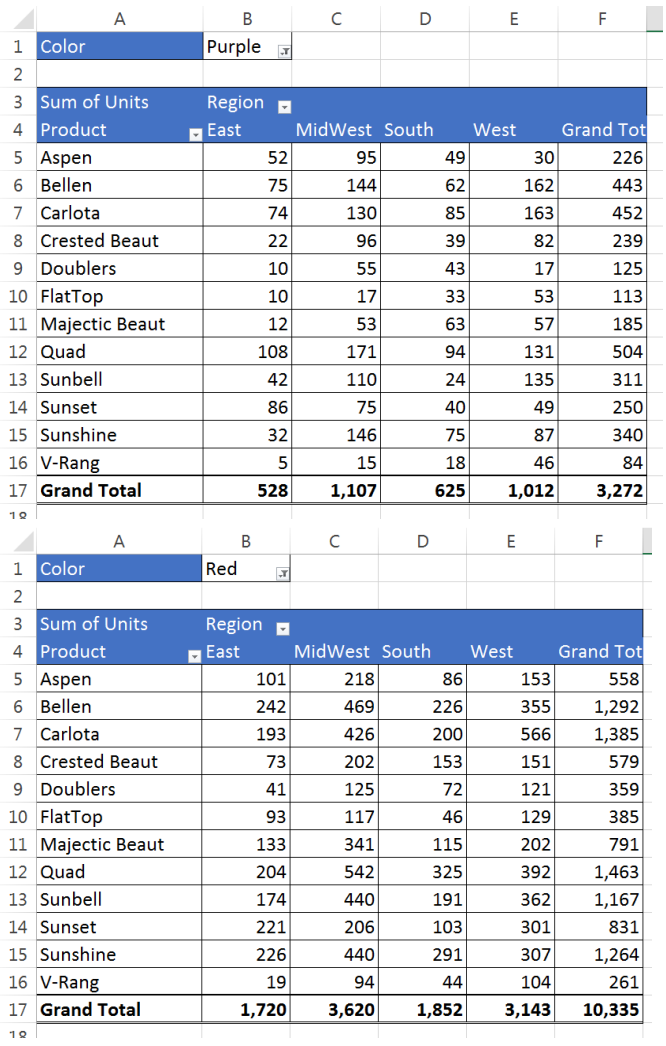

# PivotTable Example #3: Two Pivot Tables: 1) Product Report with Various Calculations and 2) Group by Month PivotTable with Two Slicers Controlling Both PivotTables:

<span id="page-4-0"></span>![](_page_4_Picture_30.jpeg)

![](_page_4_Picture_31.jpeg)

![](_page_4_Picture_32.jpeg)

 $21$ 

### PivotTable Example #4: Change per Period & Running Total Report:

<span id="page-4-1"></span>![](_page_4_Picture_33.jpeg)

 $\overline{\phantom{0}}$ 

## List of Keyboards:

- <span id="page-5-0"></span>1) Esc Key:
	- i. Closes Backstage View (like Print Preview).
	- ii. Closes most dialog boxes.
	- iii. If you are in Edit mode in a Cell, Esc will revert back to what you had in the cell before you put the Cell in Edit mode.
- 2) **F2 Key** = Puts formula in Edit Mode and shows the rainbow colored Range Finder.
- 3) SUM Function: **Alt + =**
- 4) **Ctrl + Shift + Arrow** = Highlight column (Current Region).
- 5) **Ctrl + Backspace** = Jumps back to Active Cell
- 6) **Ctrl + Z** = Undo.
- 7) **Ctrl + Y** = Undo the Undo.
- 8) **Ctrl + C** = Copy.
- 9) **Ctrl + X** = Cut.
- 10) **Ctrl + V** = Paste.
- 11) **Ctrl + PageDown** =expose next sheet to right.
- 12) **Ctrl + PageUp** =expose next sheet to left.
- 13) **Ctrl + 1** = Format Cells dialog box, or in a chart it opens Format Chart Element Task Pane.
- 14) **Ctrl + Arrow**: jumps to the bottom of the "**Current Region**", which means it jumps to the last cell that has data, right before the first empty cell.
- 15) **Ctrl + Home** = Go to Cell A1.
- 16) **Ctrl + End** = Go to last cell used.
- 17) Alt keyboards are keys that you hit in succession. Alt keyboards are keyboards you can teach yourself by hitting the Alt key and looking at the screen tips.
	- i. Create PivotTable dialog box: **Alt, N, V**
	- ii. Page Setup dialog box: **Alt, P, S, P**
	- iii. Keyboard to open Sort dialog box: **Alt, D, S**
- 18) **ENTER** = When you are in Edit Mode in a Cell, it will put thing in cell and move selected cell DOWN.
- 19) **CTRL + ENTER** = When you are in Edit Mode in a Cell, it will put thing in cell and keep cell selected.
- 20) **TAB** = When you are in Edit Mode in a Cell, it will put thing in cell and move selected cell RIGHT.
- 21) **SHIFT + ENTER** = When you are in Edit Mode in a Cell, it will put thing in cell and move selected cell UP.
- 22) **SHIFT + TAB** = When you are in Edit Mode in a Cell, it will put thing in cell and move selected cell LEFT.
- 23) **Ctrl + T** = Create Excel Table (with dynamic ranges) from a Proper Data Set.
	- i. Keyboard to name Excel Table: **Alt, J, T, A**
	- ii. **Tab** = Enter Raw Data into an Excel Table.
- 24) **Ctrl + Shift + ~ ( ` )** = General Number Formatting Keyboard.
- 25) **Ctrl + ;** = Keyboard for hardcoding today's date.
- 26) **Ctrl + Shift + ;** = Keyboard for hardcoding current time.
- 27) **Arrow Key** = If you are making a formula, Arrow key will "hunt" for Cell Reference.
- 28)  $Ctrl + B =$  Bold the Font
- 29) **Ctrl + \* (on Number Pad)** or **Ctrl + Shift + 8** = Highlight Current Table.
- 30) **Alt + Enter** = Add Manual Line Break (Word Wrap)
- 31) **Ctrl + P =** Print dialog Backstage View and Print Preview
- 32) **F4 Key** = If you are in Edit mode while making a formula AND your cursor is touching a particular Cell Reference,
	- F4 key will toggle through the different Cell References:
		- i. **A1** = Relative
		- ii. **\$A\$1** = Absolute or "Locked"
- iii. **A\$1** = Mixed with Row Locked (Relative as you copy across the columns AND Locked as you copy down the rows)
- iv. **\$A1** = Mixed with Column Locked (Relative as you copy down the rows AND Locked as you across the columns)
- 33) **Ctrl + Shift + 4** = Apply Currency Number Formatting
- 34) **Tab key** = When you are selecting a Function from the Function Drop-down list, you can select the function that is highlighted in blue by using the Tab key.
- 35) **F9 Key** = To evaluate just a single part of formula while you are in edit mode, highlight part of formula and hit the F9 key.
	- i. If you are creating an Array Constant in your formula: Hit F9.
	- ii. If you are evaluating the formula element just to see what that part of the formula looks like, REMEMBER: to Undo with Ctrl + Z.
- 36) **Alt, E, A, A** = Clear All (Content and Formatting)
- 37) Evaluate Formula One Step at a Time Keyboard: **Alt, M, V**
- 38) Keyboard to open Sort dialog box: **Alt, D, S**
- 39) **Ctrl + Shift + L** = Filter (or **Alt, D, F, F**) = Toggle key for Filter Drop-down Arrows
- 40) **Ctrl + N** = Open New File
- 41) **F12** = Save As (Change File Name, Location, File Type)
- 42) Import Excel Table into Power Query Editor: **Alt, A, P, T**
- 43) **Ctrl + 1 (When Chart element in selected):** Open Task Pane for Chart Element
- 44) **F4 Key** = If you are in Edit mode while making a formula AND your cursor is touching a particular Cell Reference, F4 key will toggle through the different Cell References:
	- $i.$  **A1** = Relative
	- ii. **\$A\$1** = Absolute or "Locked"
	- iii. **A\$1** = Mixed with Row Locked (Relative as you copy across the columns AND Locked as you copy down the rows)
	- iv. **\$A1** = Mixed with Column Locked (Relative as you copy down the rows AND Locked as you across the columns)
- 45) Keyboard to open Scenario Manager = **Alt, T, E**
- 46) **Ctrl + Tab** = Toggle between Excel Workbook File Windows
- 47) **Ctrl + Shift + F3** = Create Names From Selection
- 48) **Ctrl + F3** = open Name Manager
- 49) **F3** = Paste Name or List of Names
- 50) **Alt + F4** = Close Active Window
- 51) **Window Key + Up Arrow** = Maximize Active Window